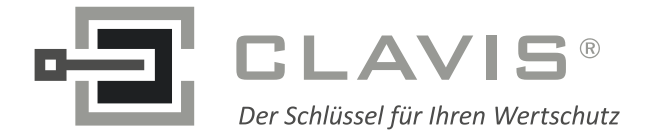

CLAVIS Deutschland GmbH Schillerstraße 47-51 34117 Kassel

Telefon: +49 (0)561 988 499-0 E-Mail: info@tresore.eu Fax: +49 (0)561 988 499-99 Internet: www.tresore.eu www.tresorschloss.de

# **CombiComm**

# **Installations- und Benutzerhandbuch**

PC-Software für **CombiStar pro/CombiStar RFID/ EloStar time** 

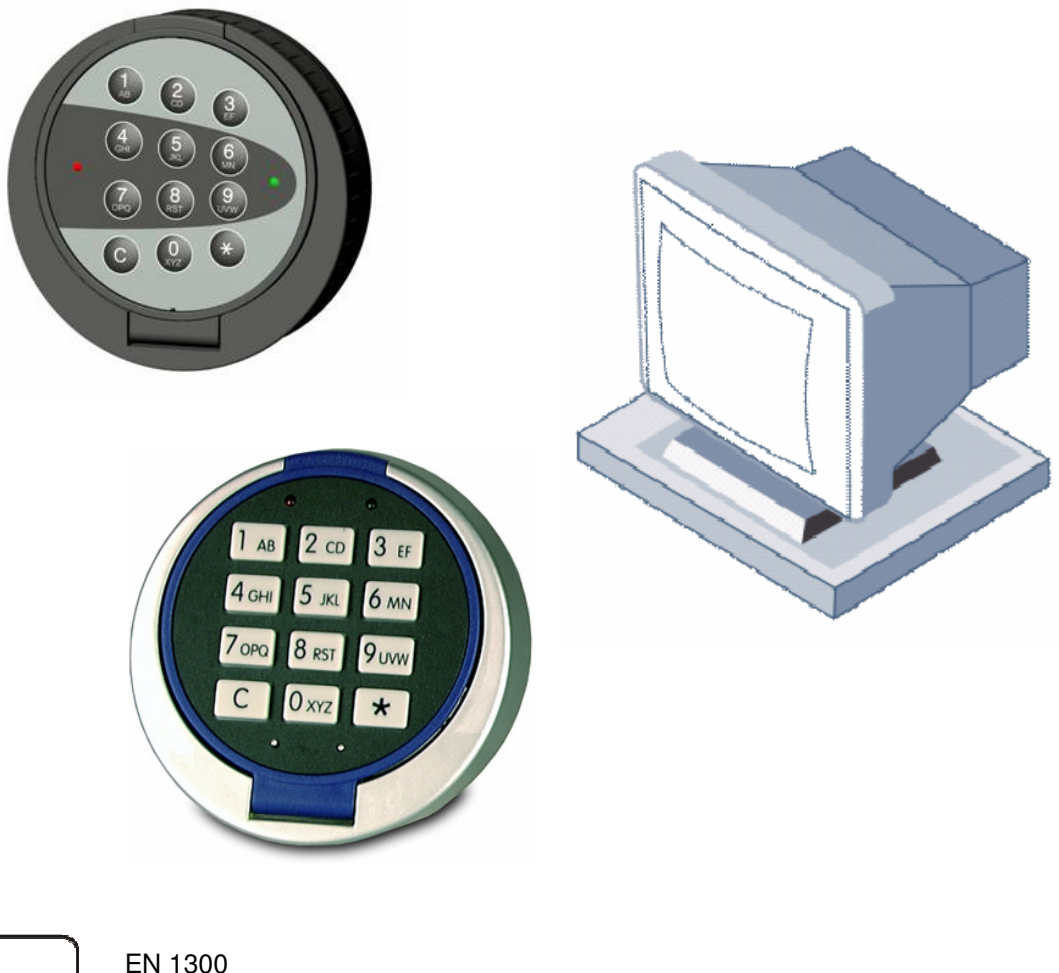

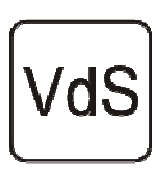

M105362 / M105363 G105126 / G105127 Klasse 2/C

 $Version 1.04$  1

**CombiComm User Manual** 

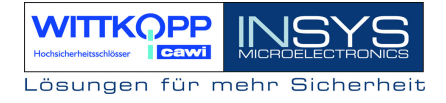

## Inhaltsverzeichnis

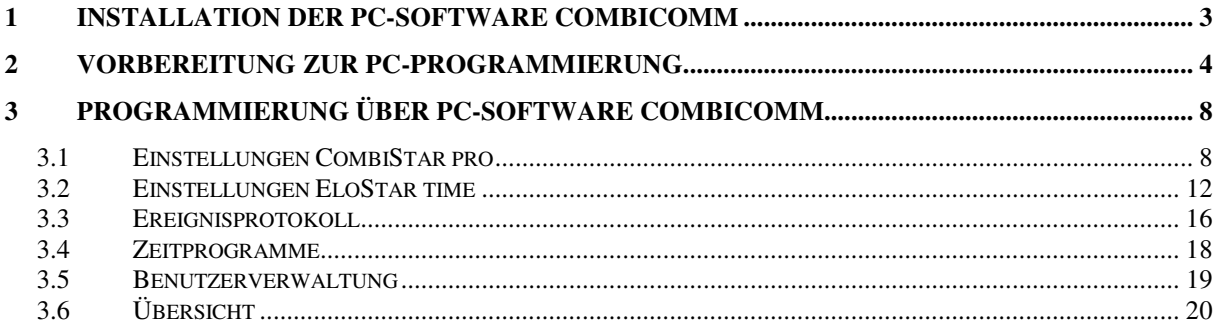

## **1 Installation der PC-Software CombiComm**

Die Programm-CD in das DVD/CD-ROM Laufwerk einlegen und die Installationsdatei **setup.exe** starten. Das Installationsprogramm führt selbsterklärend durch die weitere Installation.

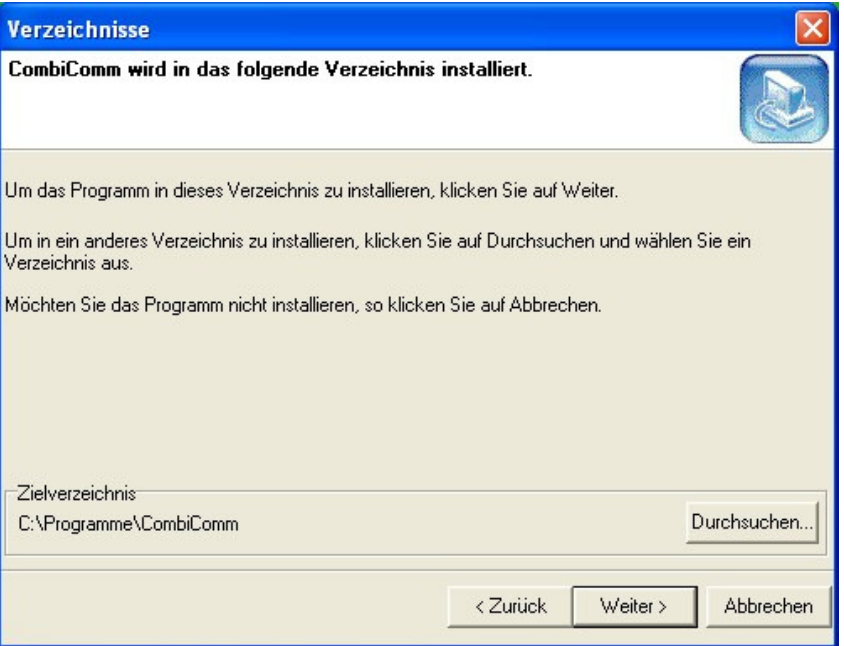

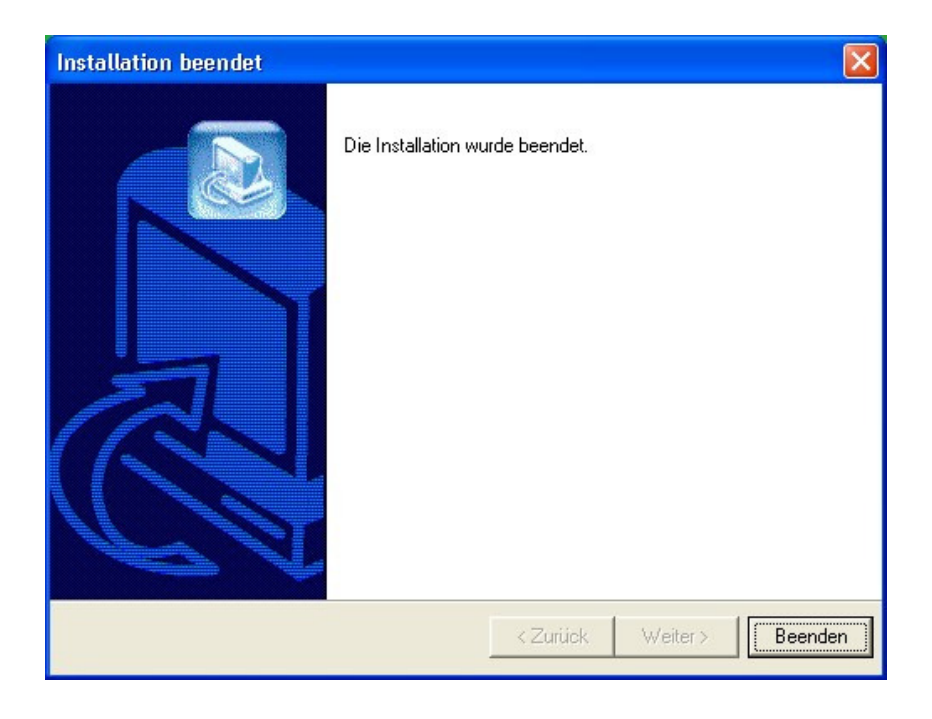

**WITTKG** Lösungen für mehr Siche

# **2 Vorbereitung zur PC-Programmierung**

Auswahl des Schlosses

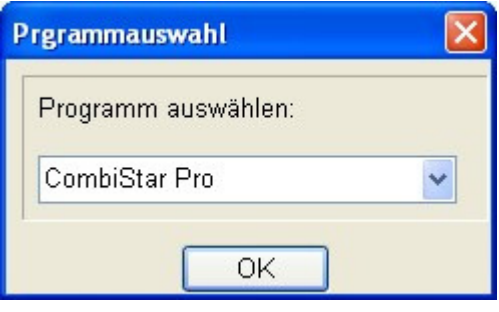

Auswahl der Kommunikationsschnittstelle über das Menü "Schnittstelle"

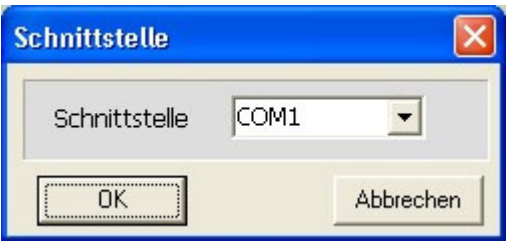

Auswahl der entsprechenden Sprache

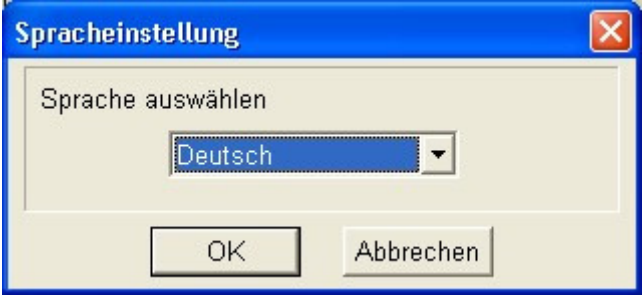

Derzeit nur in Deutsch verfügbar !

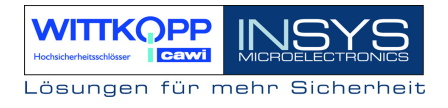

#### **PC- Programmierung am Schloss starten**

Elektronikschloss öffnen

 $\boxed{0}$ 

123456

1 Eingabe eines Öffnungscodes

Eingabe der Benutzernummer

Programmierung starten

 $\boxed{\cdot}$   $\boxed{7}$   $\boxed{\cdot}$ 

Eingabe der Programmnummer 7

 $\Box$ 23456  $\Box$   $\Im$ 

Eingabe des Mastercodes

#### **Verbindung zum PC herstellen**

#### **Hinweis:**

**Vor dem Verbindungsaufbau muss die PC-Software CombiComm gestartet sein und die richtige Kommunikationsschnittstelle gewählt sein.** 

#### **CombiStar pro**

Tastaturklappe öffnen, **Adapterkabel RS232-CombiControl** (im Lieferumfang der PC-Software enthalten) mit der seriellen Schnittstelle des PCs verbinden **Adapterkabel RS232-CombiControl** in die 3pol. Buchse der CombiControl stecken,

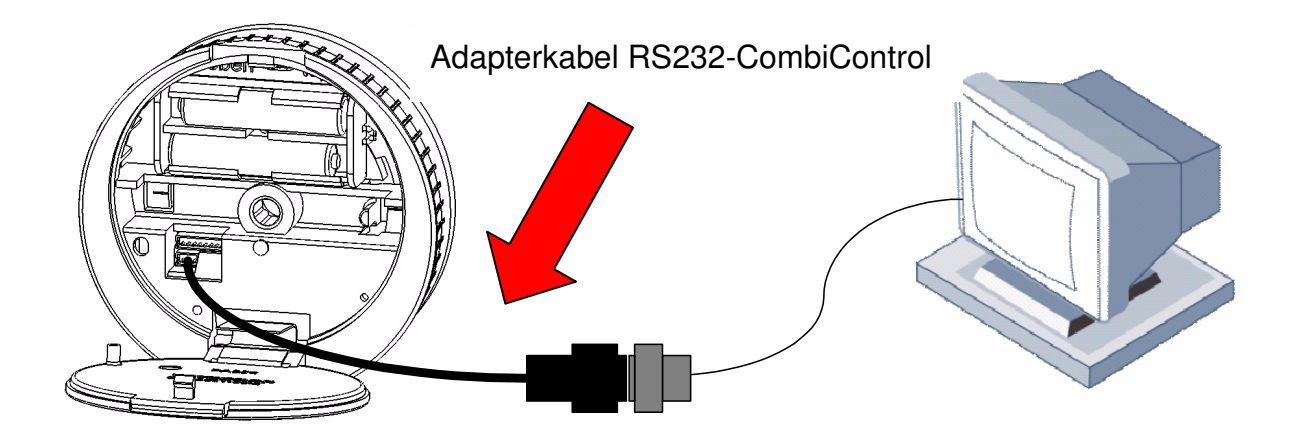

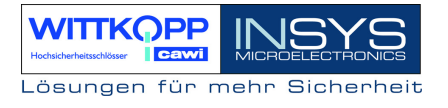

#### **EloStar time**

**Adapterkabel RS232-EloStar** (im Lieferumfang des Parametriersets enthalten) mit der seriellen Schnittstelle des PCs verbinden

**Adapterkabel RS232-EloStar** in die 6pol. Buchse 1 des EloStar Schlosses stecken

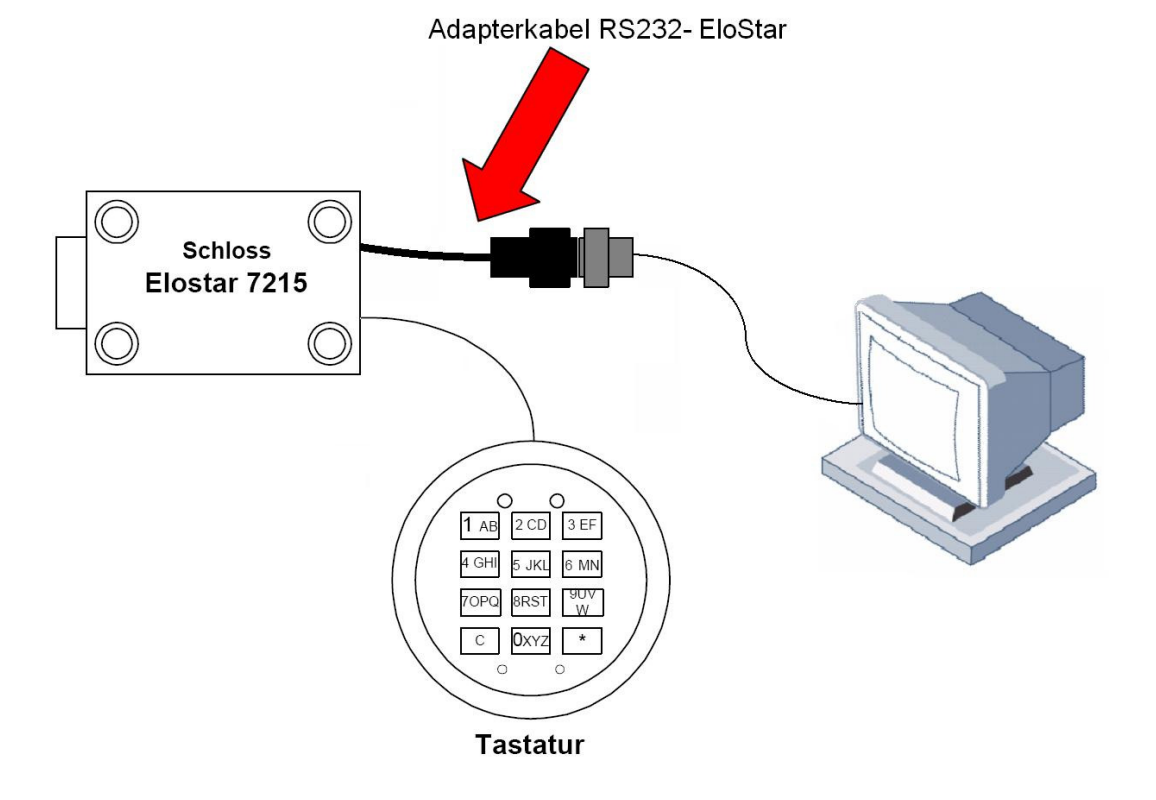

Kommunikationstest mittels des Buttons "**Versionsabfrage**" durchführen.

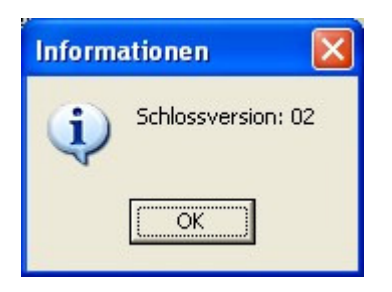

**Hinweis: Wenn länger als 240 Sekunden keine Kommunikation zwischen der PC-Software und dem Schloss stattfindet wird die Programmierung automatisch beendet.** 

## **3 Programmierung über PC-Software CombiComm**

## **3.1 Einstellungen CombiStar pro**

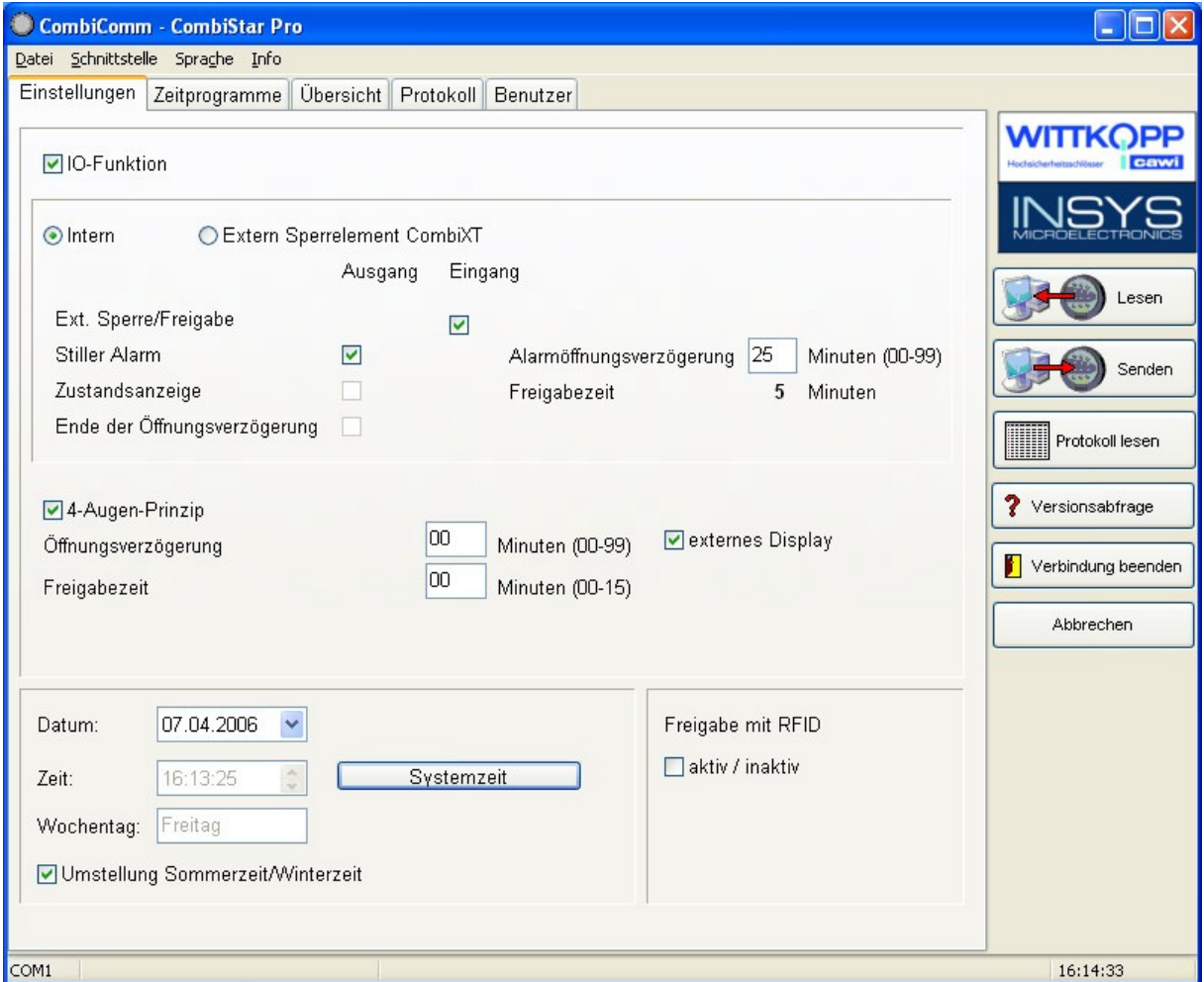

#### **Daten senden**

Die eingestellten Konfigurationsdaten werden von dem PC an das Schloss gesendet.

#### **Daten lesen**

Die im Schloss gespeicherten Konfigurationsdaten werden aus dem Schloss gelesen.

#### **Verbindung beenden**

Die Parametrierung wird beendet

#### **IO-Funktionen**

Bei Aktivierung der Funktion "Extern Sperrelement CombiXT" werden die Ein- und Ausgänge des Sperrelements gesteuert bzw. abgefragt. Das System wird somit zur Sperreinrichtung.

Das Schloss kann von einer angeschlossenen Einbruchmeldeanlage gesperrt bzw. freigegeben werden und signalisiert einen stillen Alarm bzw. den Riegelzustand des Schlosses an die EMA.

Wird das CombiStar pro nicht an einer Einbruchmeldeanlage betrieben können auch der interne Ein-und Ausgang verwendet werden. Es ist aber noch eine entsprechende Adapterplatine (optionales Zubehör EloAdapt) zum Anschluss notwendig. Diese Funktion wird mit "Intern" aktiviert.

#### **Ext. Sperre / Freigabe**

Bei Aktivierung dieser Funktion kann über den Eingang des Schlosses das System gesperrt werden, d.h. es ist kein Öffnungsvorgang möglich.

Es ist zu beachten, dass bei Aktivierung dieser Funktion ein entsprechendes Freigabesignal angeschlossen sein muss!

#### **Stiller Alarm**

Bei Aktivierung der Funktion "Stiller Alarm" kann über die Tastatur durch Eingabe des Alarmcodes (letzte Codeziffer +1) ein Stiller Alarm ausgelöst werden und an eine Einbruchmeldeanlage über den entsprechenden Ausgang am Schloss weitergeleitet werden. In diesem Zusammenhang kann auch eine separate Öffnungsverzögerung, die Alarmöffnungsverzögerung programmiert werden.

#### **Alarmöffnungsverzögerung**

Eine Alarmverzögerung von 00-99 Minuten kann programmiert werden. Die Alarmverzögerung ist eine Öffnungsverzögerung. Diese Öffnungsverzögerung läuft, nachdem ein stiller Alarm ausgelöst wurde.

Die entsprechende Freigabezeit beträgt 5 Minuten. Die Freigabezeit ist fest und kann nicht umprogrammiert werden.

#### **Zustandsanzeige**

Bei Aktivierung der Funktion "Zustandsanzeige" wird am Ausgang des Schlosses der aktuelle Zustand des Schlossriegels angezeigt.

#### **Ende der Öffnnungsverzögerung**

Bei Aktivierung dieser Funktion wird das Ende einer Öffnungsverzögerung am Ausgang des Schloss signalisiert. Der Ausgang wird für ca. 1 Sekunde angesteuert.

#### **4-Augen-Prinzip**

Bei aktiviertem 4-Augen-Prinzip kann das Schloss nur durch die Eingabe von 2 Öffnungscodes geöffnet werden.

Es ist zu beachten, dass bei Aktivierung dieser Funktion bereits die entsprechenden Usercodes programmiert sein müssen!

#### **Externes Display**

Durch aktivieren dieser Funktion wird bei laufender Öffnungsverzögerung bzw. Freigabezeit die Restzeit in dem extern Display LCDXT angezeigt.

#### **Öffnungsverzögerung**

Eine Öffnungsverzögerung von 00-99 Minuten kann programmiert werden. Diese Öffnungsverzögerung kann durch den Schnellöffnungscode, der im Menü Benutzerverwaltung zugewiesen wird, umgangen werden.

#### **Freigabezeit**

Wird eine Freigabezeit (00-15 Minuten), anschließend zur Öffnungsverzögerung programmiert, so ist nach Ablauf der Öffnungsverzögerung eine weitere Codeeingabe zum endgültigen Öffnen des Schlosses, innerhalb der programmierten Freigabezeit, erforderlich. Wird eine Freigabezeit von 00 programmiert, so öffnet das Schloss sofort nach Ablauf der Öffnungsverzögerung.

#### **Datum / Uhrzeit**

Mittels des Feldes Datum / Uhrzeit kann die aktuelle Uhrzeit des Schlosses angezeigt werden. Der Button "Systemzeit" übernimmt die aktuelle Systemzeit des PCs.

Das eingestellte Datum bzw. die eingestellte Uhrzeit werden mittels des Button Daten senden an das Schloss übertragen.

#### **Automatische Sommer/Winterzeitumstellung**

Bei Aktivierung dieser Funktion erfolgt die Umstellung von Winterzeit auf Sommerzeit bzw. umgekehrt automatisch.

Die Umstellung erfolgt bei der ersten Eingabe bzw. Betätigung der Tastatur nach dem eigentlichen Umschaltzeitpunkt. Wurde die allgemeine Uhrzeit am Sonntag von 02:00 Uhr auf 03:00 Uhr umgestellt, bzw. umgekehrt, so wird die Zeit im Schloss erst beim nächsten Öffnungsvorgang umgestellt.

## **Freigabe mit RFID (nur CombiStar pro RFID)**

Durch aktivieren dieser Funktion wird zusätzlich zur Benutzernummer und der PIN eine RFID-Abfrage durchgeführt. Diese Abfrage betrifft nur User und nicht den Master.

#### **Hinweis:**

Vor jedem "Daten senden" sollte die Systemzeit übernommen werden. **Die richtige Einstellung des Datums / Uhrzeit ist die Grundlage der Zeitprogramme sowie der richtigen Ereignisprotokollierung.** 

## **3.2 Einstellungen EloStar time**

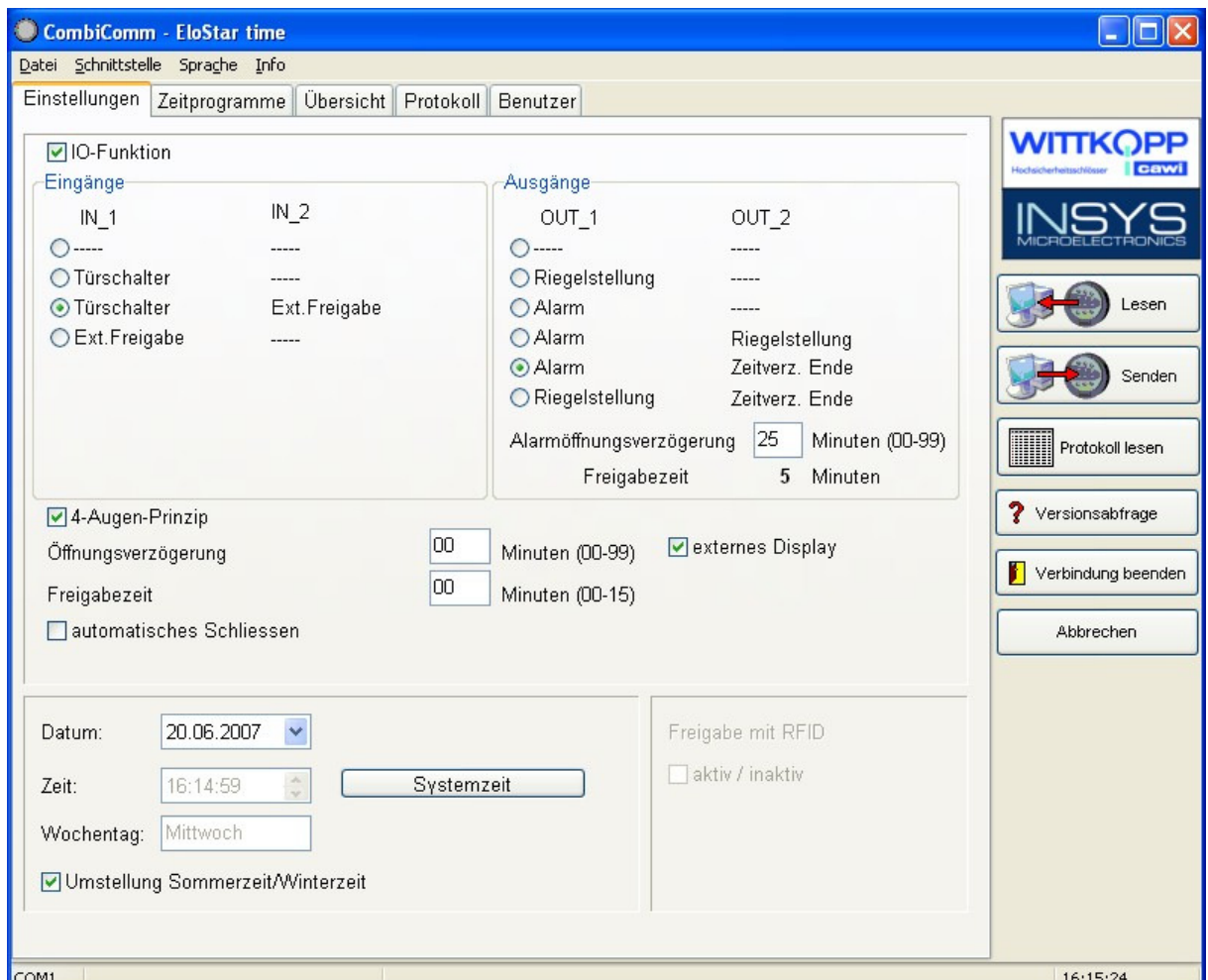

#### **Daten senden**

Die eingestellten Konfigurationsdaten werden von dem PC an das Schloss gesendet.

#### **Daten lesen**

Die im Schloss gespeicherten Konfigurationsdaten werden aus dem Schloss gelesen.

#### **Verbindung beenden**

Die Parametrierung wird beendet

#### **IO-Funktionen**

Bei Aktivierung der I/O - Funktion werden die Ein- und Ausgänge des Schlosses mittels "EloXT" oder "EloAdapt" gesteuert bzw. abgefragt. Das System wird somit zur Sperreinrichtung.

Das Schloss kann von einer angeschlossenen Einbruchmeldeanlage gesperrt bzw. freigegeben werden und signalisiert einen stillen Alarm bzw. den Riegelzustand des Schlosses an die EMA.

#### **Türschalter**

Bei Aktivierung dieser Funktion schließt das Schloss automatisch, sobald ein am Eingang angeschlossener Türschalter betätigt wird

Es ist zu beachten, dass bei Aktivierung dieser Funktion ein entsprechender Türschalter angeschlossen sein muss!

#### **Ext. Sperre / Freigabe**

Bei Aktivierung dieser Funktion kann über den Eingang des Schlosses das System gesperrt werden, d.h. es ist kein Öffnungsvorgang möglich.

Es ist zu beachten, dass bei Aktivierung dieser Funktion ein entsprechendes Freigabesignal angeschlossen sein muss!

#### **Stiller Alarm**

Bei Aktivierung der Funktion "Stiller Alarm" kann über die Tastatur durch Eingabe des Alarmcodes (letzte Codeziffer +1) ein Stiller Alarm ausgelöst werden und an eine Einbruchmeldeanlage über den entsprechenden Ausgang am Schloss weitergeleitet werden. In diesem Zusammenhang kann auch eine separate Öffnungsverzögerung, die Alarmöffnungsverzögerung programmiert werden.

#### **Alarmöffnungsverzögerung**

Eine Alarmverzögerung von 00-99 Minuten kann programmiert werden. Die Alarmverzögerung ist eine Öffnungsverzögerung. Diese Öffnungsverzögerung läuft, nachdem ein stiller Alarm ausgelöst wurde.

Die entsprechende Freigabezeit beträgt 5 Minuten. Die Freigabezeit ist fest und kann nicht umprogrammiert werden.

#### **Zustandsanzeige**

Bei Aktivierung der Funktion "Zustandsanzeige" wird am Ausgang des Schlosses der aktuelle Zustand des Schlossriegels angezeigt.

#### **Ende der Öffnnungsverzögerung**

Bei Aktivierung dieser Funktion wird das Ende einer Öffnungsverzögerung am Ausgang des Schloss signalisiert. Der Ausgang wird für ca. 1 Sekunde angesteuert.

#### **4-Augen-Prinzip**

Bei aktiviertem 4-Augen-Prinzip kann das Schloss nur durch die Eingabe von 2 Öffnungscodes geöffnet werden.

Es ist zu beachten, dass bei Aktivierung dieser Funktion bereits die entsprechenden Usercodes programmiert sein müssen!

#### **Externes Display**

Durch aktivieren dieser Funktion wird bei laufender Öffnungsverzögerung bzw. Freigabezeit die Restzeit in dem extern Display LCDXT angezeigt.

#### **Öffnungsverzögerung**

Eine Öffnungsverzögerung von 00-99 Minuten kann programmiert werden. Diese Öffnungsverzögerung kann durch den Schnellöffnungscode, der im Menü Benutzerverwaltung zugewiesen wird, umgangen werden.

#### **Freigabezeit**

Wird eine Freigabezeit (00-15 Minuten), anschließend zur Öffnungsverzögerung programmiert, so ist nach Ablauf der Öffnungsverzögerung eine weitere Codeeingabe zum endgültigen Öffnen des Schlosses, innerhalb der programmierten Freigabezeit, erforderlich. Wird eine Freigabezeit von 00 programmiert, so öffnet das Schloss sofort nach Ablauf der Öffnungsverzögerung.

#### **Datum / Uhrzeit**

Mittels des Feldes Datum / Uhrzeit kann die aktuelle Uhrzeit des Schlosses angezeigt werden. Der Button "Systemzeit" übernimmt die aktuelle Systemzeit des PCs.

Das eingestellte Datum bzw. die eingestellte Uhrzeit werden mittels des Button Daten senden an das Schloss übertragen.

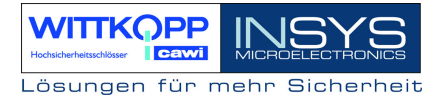

#### **Automatische Sommer/Winterzeitumstellung**

Bei Aktivierung dieser Funktion erfolgt die Umstellung von Winterzeit auf Sommerzeit bzw. umgekehrt automatisch.

Die Umstellung erfolgt bei der ersten Eingabe bzw. Betätigung der Tastatur nach dem eigentlichen Umschaltzeitpunkt. Wurde die allgemeine Uhrzeit am Sonntag von 02:00 Uhr auf 03:00 Uhr umgestellt, bzw. umgekehrt, so wird die Zeit im Schloss erst beim nächsten Öffnungsvorgang umgestellt.

#### **Automatisches Schließen**

Durch aktivieren dieser Funktion verschließt sich das geöffnete EloStar time nach 10 Sekunden selbstständig.

#### **Hinweis:**

Vor jedem "Daten senden" sollte die Systemzeit übernommen werden. **Die richtige Einstellung des Datums / Uhrzeit ist die Grundlage der Zeitprogramme sowie der richtigen Ereignisprotokollierung.** 

## **3.3 Ereignisprotokoll**

Es werden die letzten 256 Ereignisse in chronologischer Reihenfolge gespeichert, und mit dem Button "**Protokoll lesen**" aus dem Schloss ausgelesen. Ereignisnummer 001 ist immer das aktuellste Ereignis. Die Ereignisse werden mit Datum und Uhrzeit protokolliert.

Mit dem Button "**Protokoll exportieren**" kann das gesamte Ereignisprotokoll als Textdatei exportiert werden und in anderen Softwaretools (z.B. Excel) zur Weiterverarbeitung wieder importiert werden.

Mit dem Button "**Protokoll drucken"** kann das gesamte Ereignisprotokoll über den installierten Standarddrucker ausgedruckt werden.

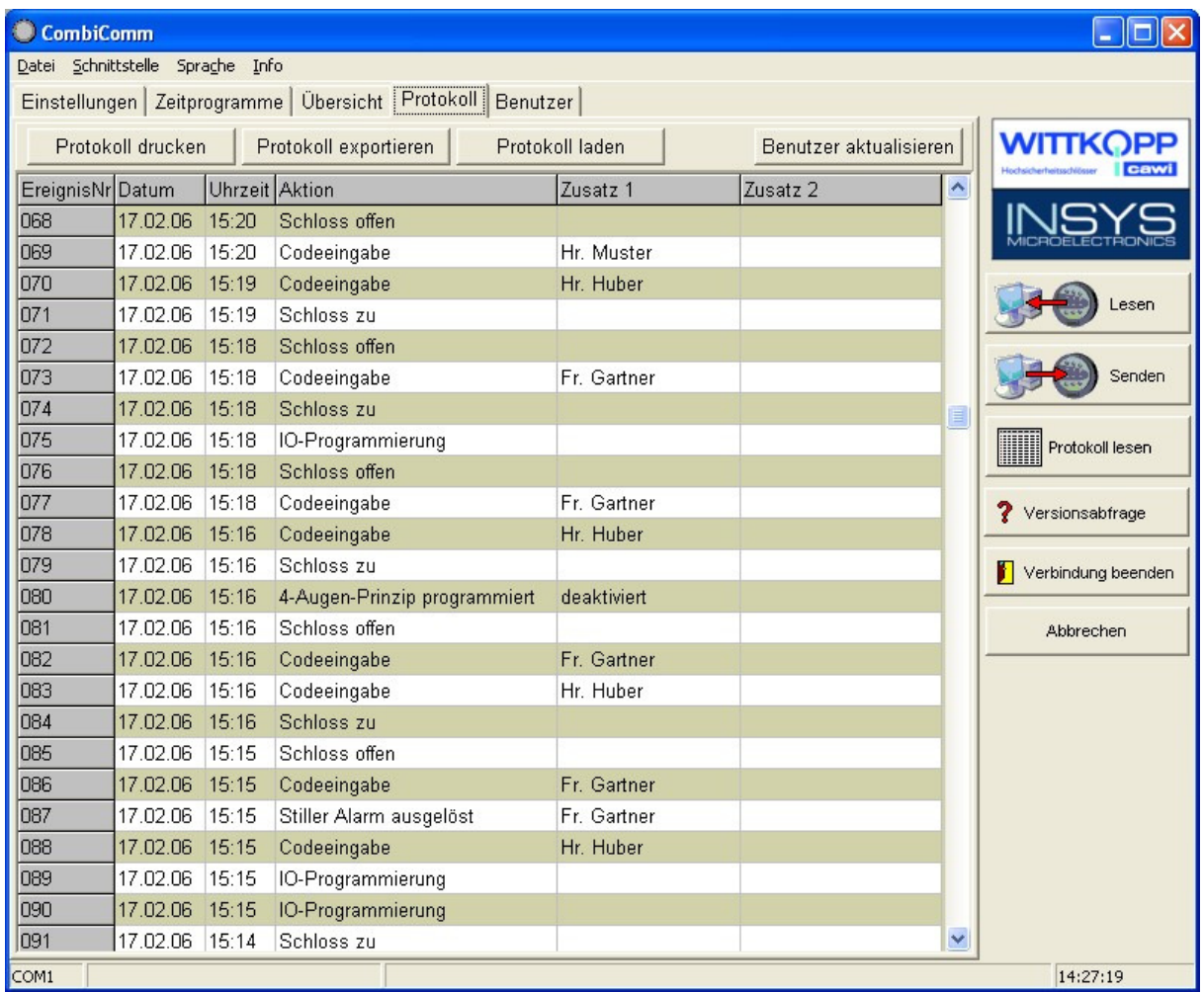

#### **Folgende Ereignisse werden protokolliert:**

Code programmiert Ein Code wurde programmiert Code gelöscht Ein Usercode wurde gelöscht

Stiller Alarm ausgelöst Ein Stiller Alarm wurde ausgelöst Manipulation oder Tastatur geöffnet Manipulation, Deckel wurde geöffnet Sperrzeit programmiert Das Schloss wurde gesperrt Datum/Uhrzeit programmiert Datum/Uhrzeit wurde programmiert IO-Programmierung IO-Funktionen wurde programmiert Zeitumstellung So/Wi Uhrzeit wurde auf Winterzeit gestellt RFID Freigabe<sup>2)</sup> Eine RFID Abfrage ist erfolgt EFID zugelassen<sup>2)</sup> Eine RFID Tag programmiert  $RFD$  gelöscht  $2$ falsche Codeeingabe Die Codeeingabe war fehlerhaft

Schloss offen Elektronikschloss wurde geöffnet Schloss zu Elektronikschloss wurde geschlossen Codeeingabe Eine Codeeingabe wurde durchgeführt Neustart Das Schloss-System wurde neu gestartet PC-Programmierung Eine Programmierung bzw. Abfrage über die PC-Software wurde durchgeführt. 4-Augen-Prinzip programmiert 4-Augen-Prinzip aktiviert/deaktiviert Zeitverz. programmiert Eine Öffnungsverzögerung wurde programmiert Freigabezeit programmiert Eine Freigabezeit wurde programmiert Alarmzeitverzögerung<sup>1)</sup> Eine Alarmverzögerung wurde programmiert<br>Zeitumstellung Wi/So Willem Burzeit wurde auf Sommerzeit gestellt Uhrzeit wurde auf Sommerzeit gestellt Usercodes/Einstellungen rückgesetzt Die Daten wurden manuell zurückgesetzt RFID Tag programmiert<br>RFID gelöscht Riegellichtschranke nicht erreicht Der Schlossriegel ist nicht in Endposition gefahren

Unter den Spalten Zusatz 1 und Zusatz 2 stehen jeweils Zusatzinformationen für die Ereignisse, wie z.B. welcher Benutzer hat die Codeeingabe durchgeführt. Sind in der Benutzerverwaltung Namen für die entsprechenden Benutzer hinterlegt, so erscheinen diese Namen auch im Ereignisprotokoll. Ansonsten wird der Benutzer z.B. als User 01 angezeigt.

 $1)$  Diese Funktion wird erst ab Schlossversion 02 unterstützt.

2) Nur bei CombiStar pro RFID

## **3.4 Zeitprogramme**

Es existieren 3 unabhängige Zeitprogramme. In den Zeitprogrammen wird der Zeitraum definiert, in dem ein Benutzer das Schloss-System mit seinem Öffnungscode öffnen kann.

Jedem Benutzer kann eines der drei Zeitprogramme zugeordnet werden.

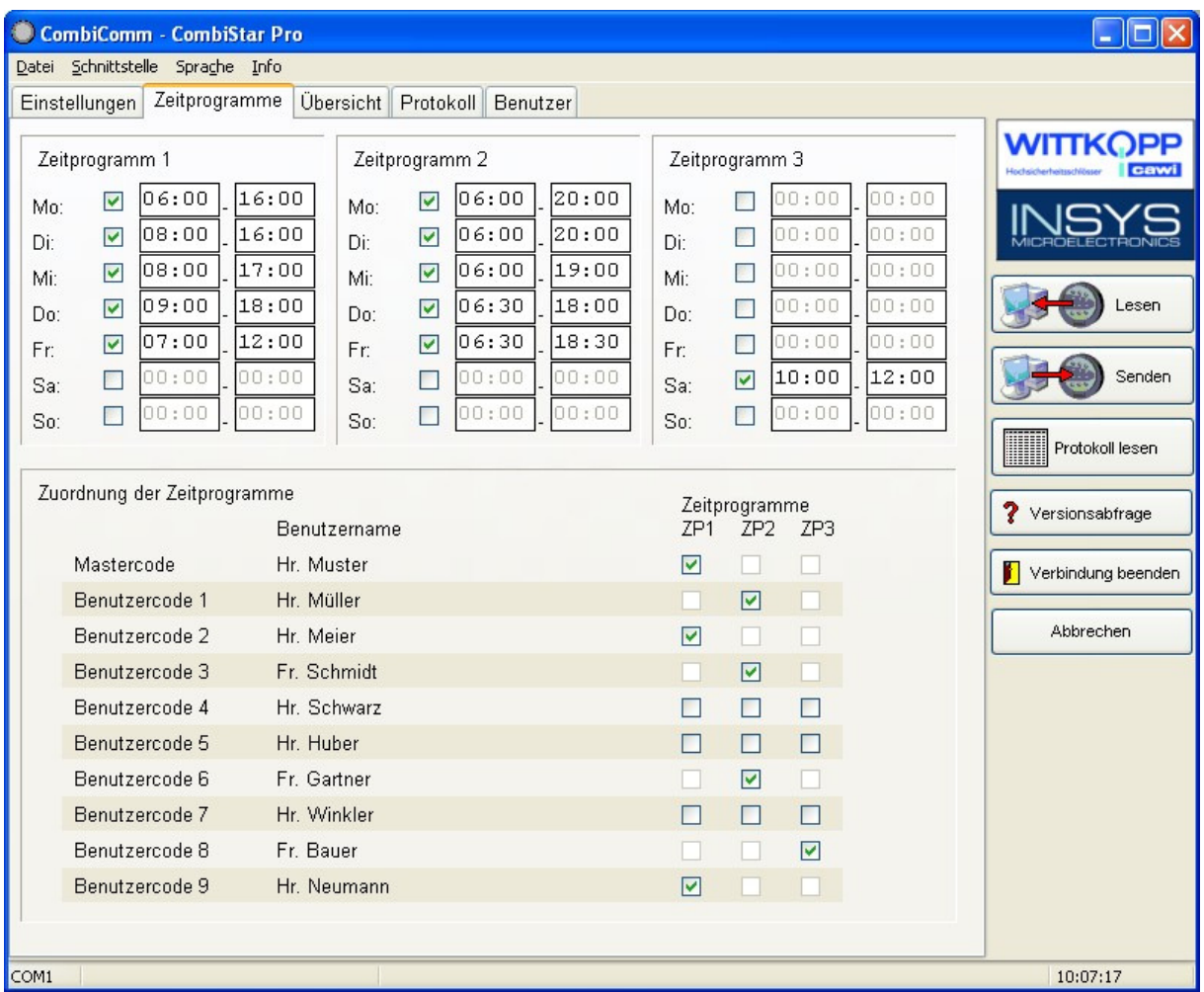

Das Zeitprogramm wird mittels des Kontrollkästchen neben dem Wochentag aktiviert. Ist dies nicht der Fall, so ist der gesamte Wochentag gesperrt.

Soll ein kompletter Wochentag freigegeben werden, so muss das Kontrollkästchen aktiviert werden und der Zeitraum auf 00:00 – 00:00 gesetzt werden.

## **3.5 Benutzerverwaltung**

Im Feld "Kundendaten" können alle relevanten Daten des Kunden eingetragen und abgespeichert werden.

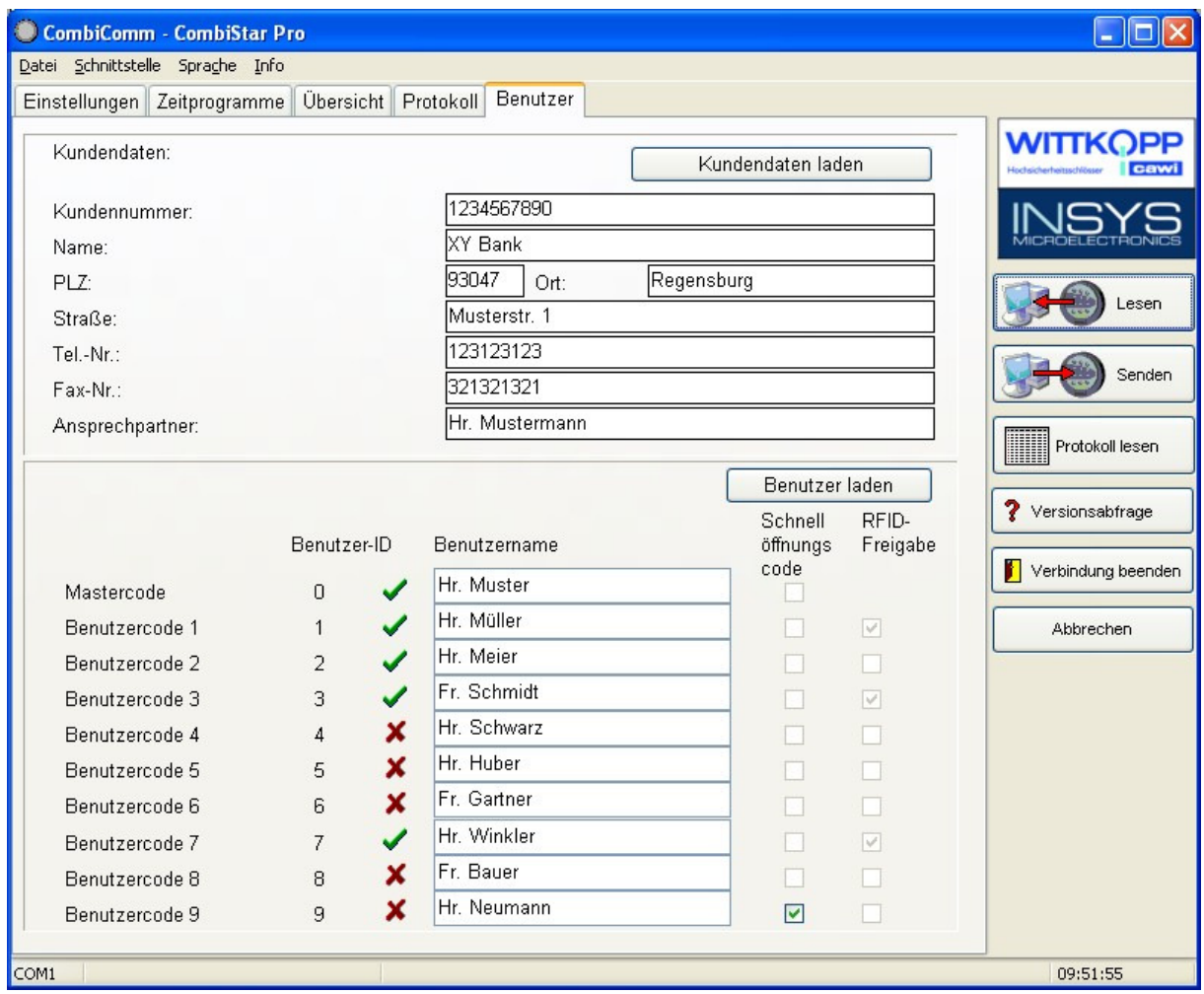

Jedem Benutzer kann ein Name zugeordnet werden. Dieser Name wird im Ereignisprotokoll hinterlegt.

Der **Schnellöffnungscode** kann einem beliebigen Benutzer zugeordnet werden. Der entsprechende Benutzer kann somit mit seinem Öffnungscode eine Öffnungsverzögerung umgehen.

Die **RFID-Freigabe** zeigt an, ob bei einem Benutzer die RFID Abfrage erfolgt (nur bei CombiStar pro RFID)

# CombiComm

User Manual

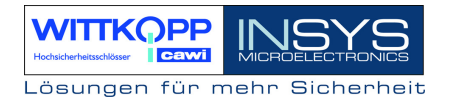

## **3.6 Übersicht**

In der Übersicht werden alle im Schloss programmierten und in der PC-Software eingestellten Daten zusammengefasst und angezeigt.

Die Übersichtsblätter können auch auf dem installierten Standarddrucker ausgedruckt werden.

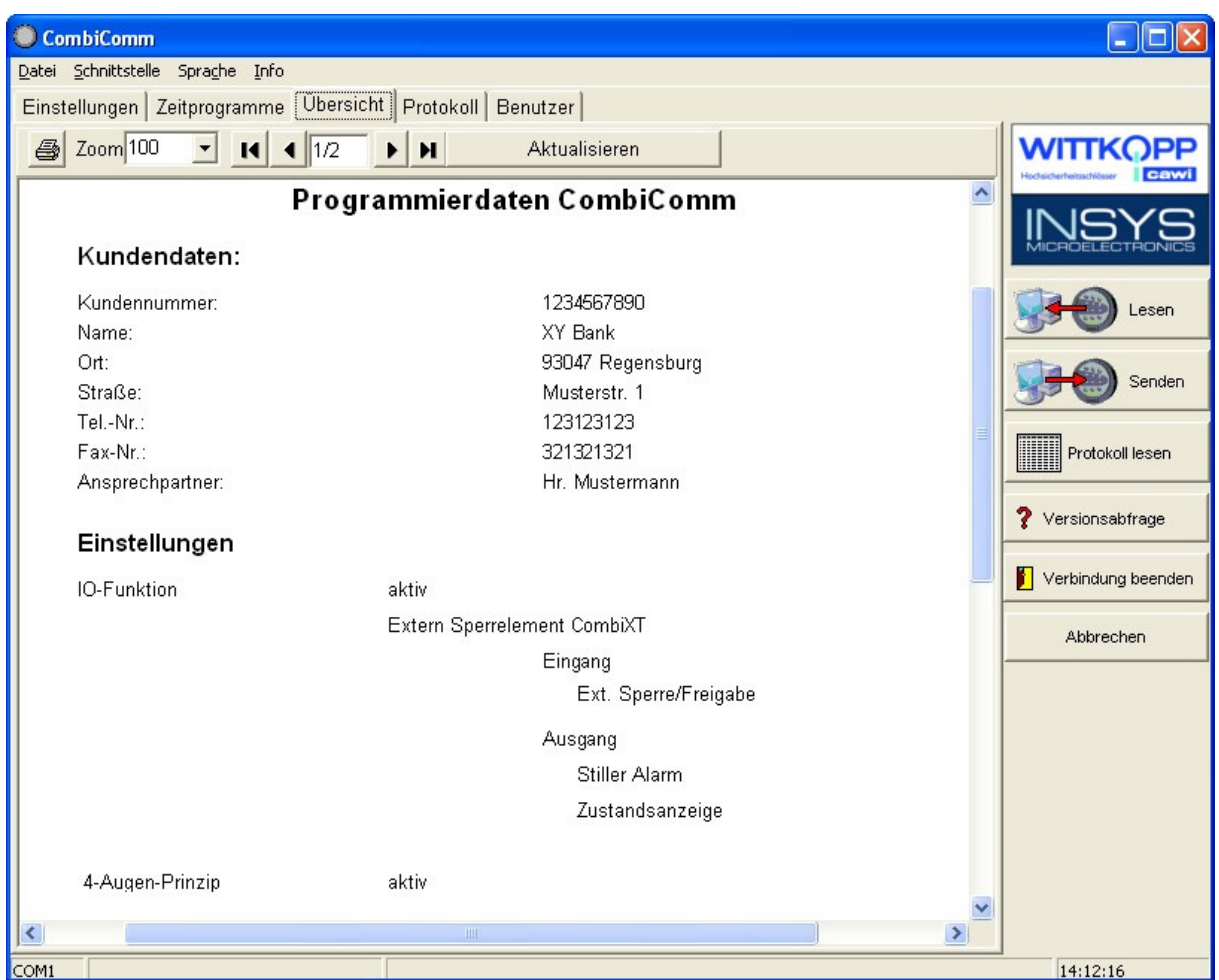

## Revision History

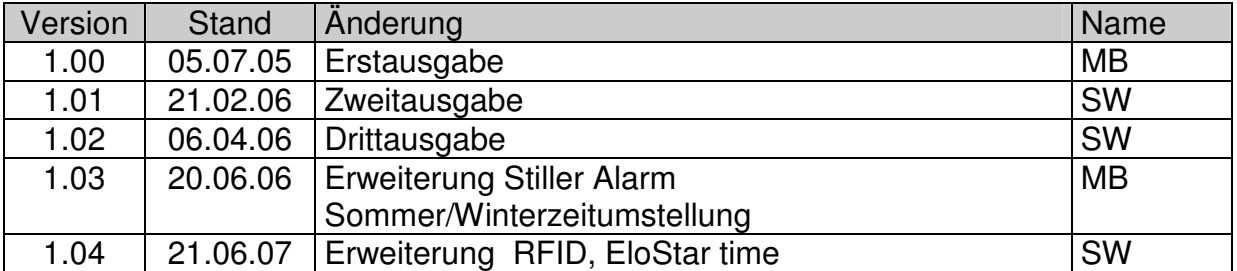

!!! Irrtum vorbehalten !!!

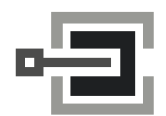

CLAVIS Deutschland GmbH Schillerstraße 47-51 34117 Kassel

Telefon: +49 (0)561 988 499-0 Fax: +49 (0)561 988 499-99 E-Mail: info@tresore.eu Internet: www.tresore.eu www.tresorschloss.de